## 1. Sull'Home page del sito del CONI Lombardia, in alto a destra cliccare "Scuola Regionale"

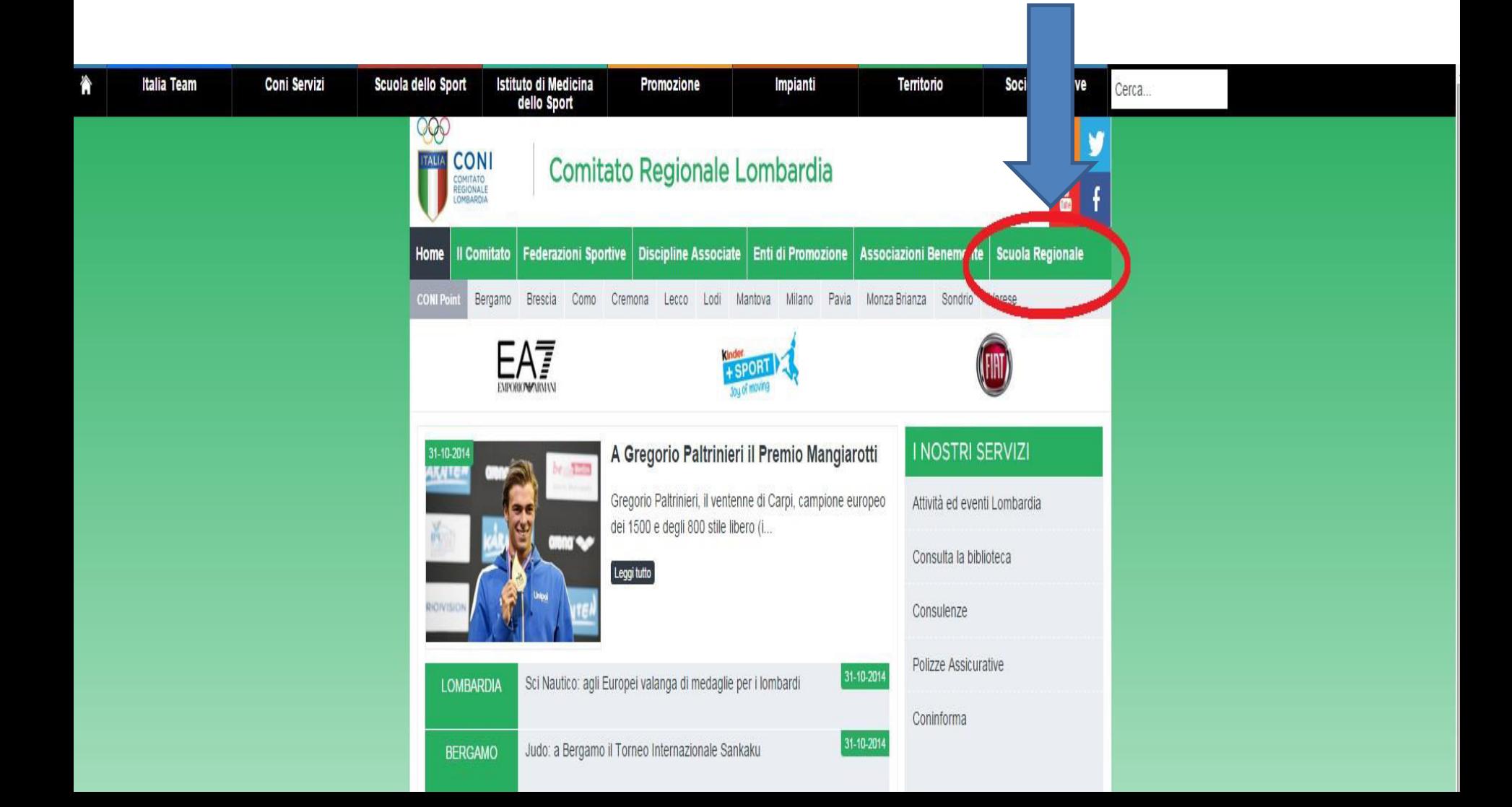

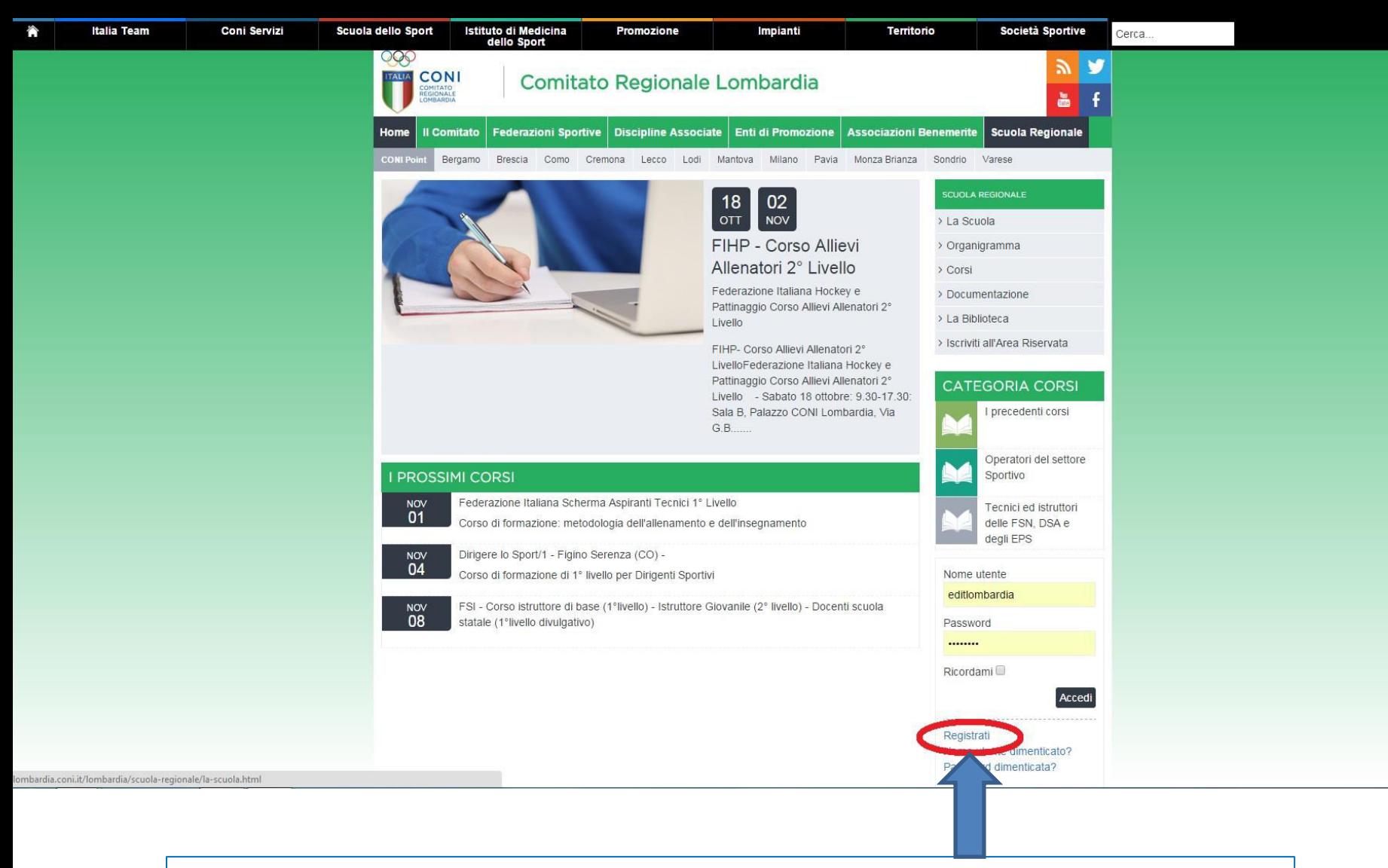

## 2. Sulla pagina della Scuola Regionale cliccare "Registrati", in fondo sulla destra.

## 3. Nella pagina Area Riservata inserire tutti i propri dati per la registrazione

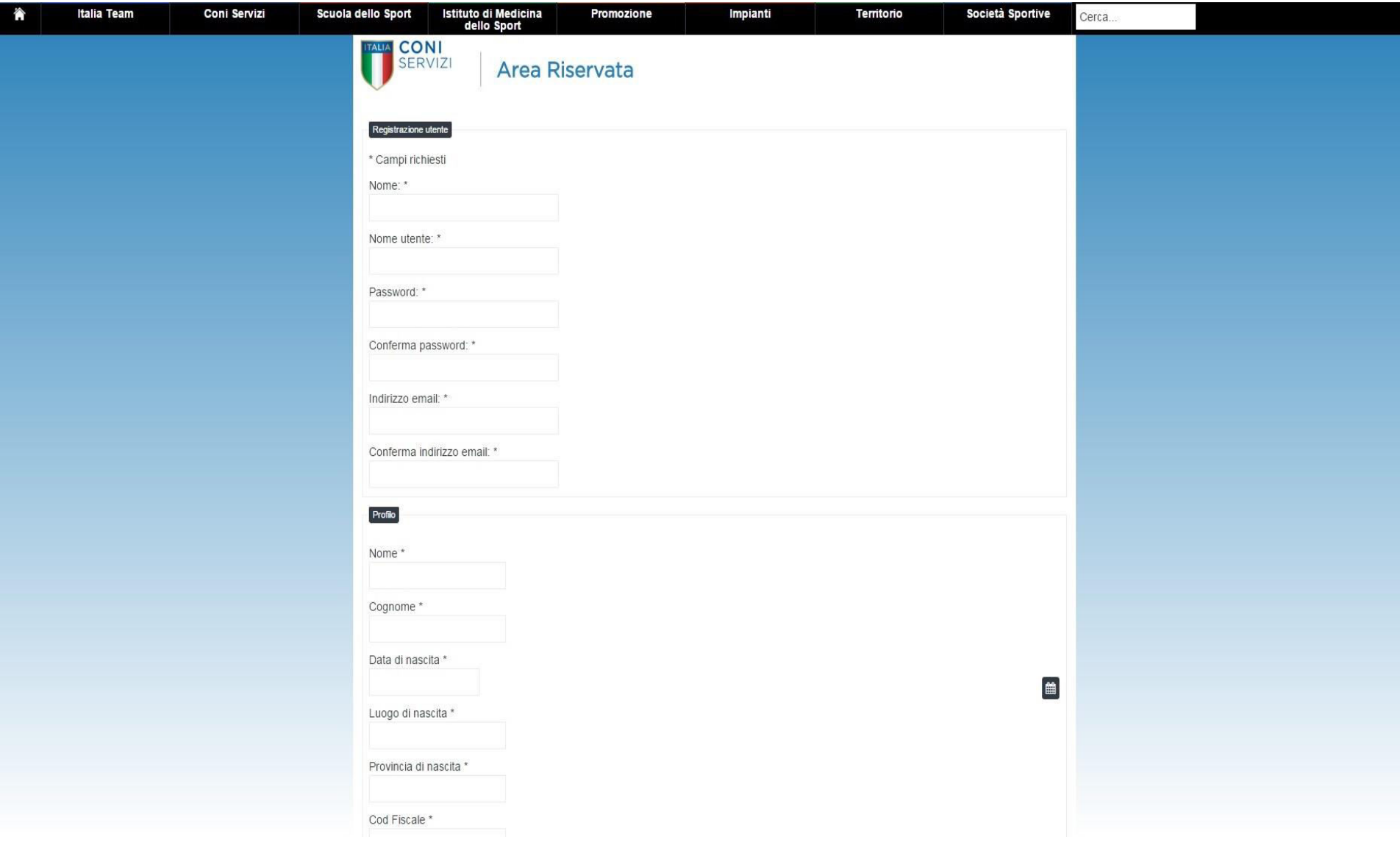

4. Nella fase di registrazione, ricordarsi di inserire la **DATA DI NASCITA**  cliccando sulla finestra sul lato destra della pagina, raffigurante un piccolo calendario (altrimenti la registrazione non è considerata completa)

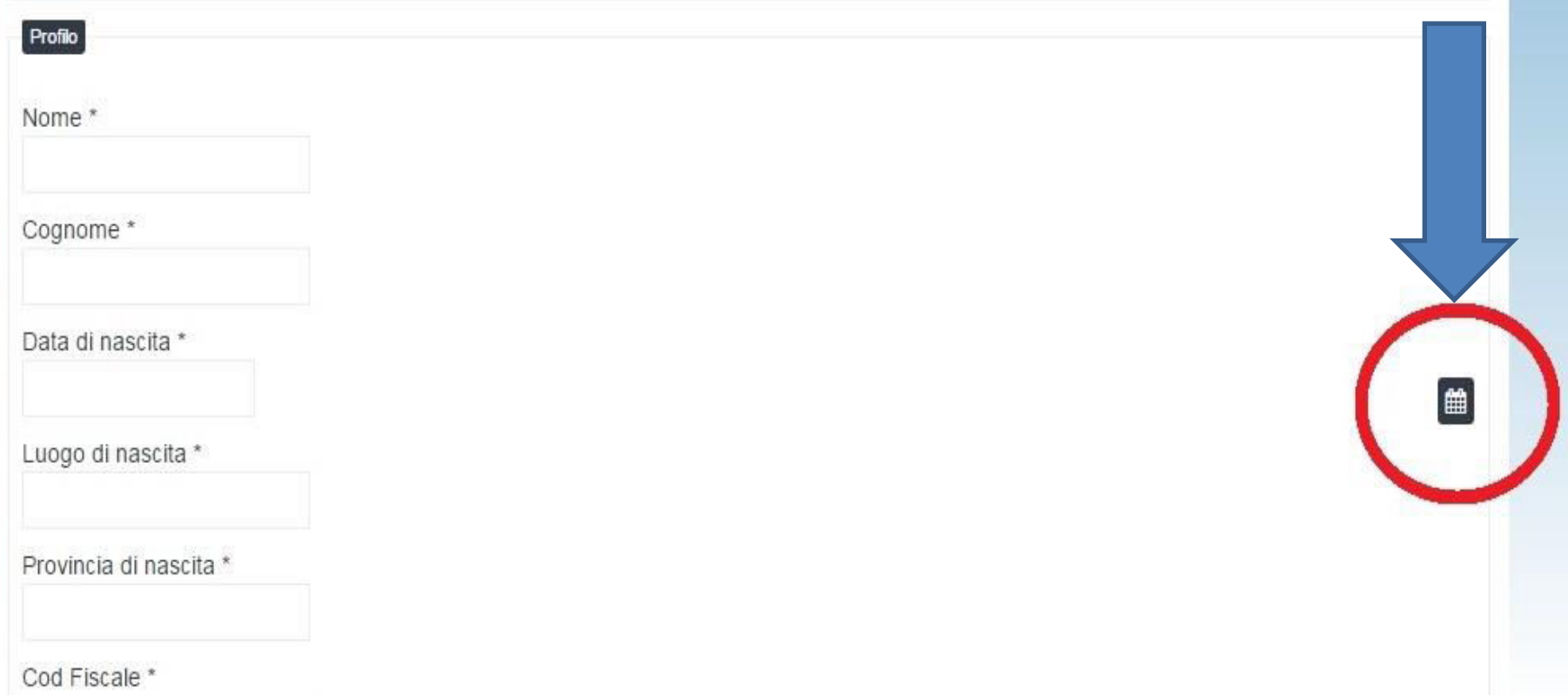

5. Dopo aver completato la registrazione, tornare sulla pagina del corso a cui si è interessati e procedere con l'Iscrizione

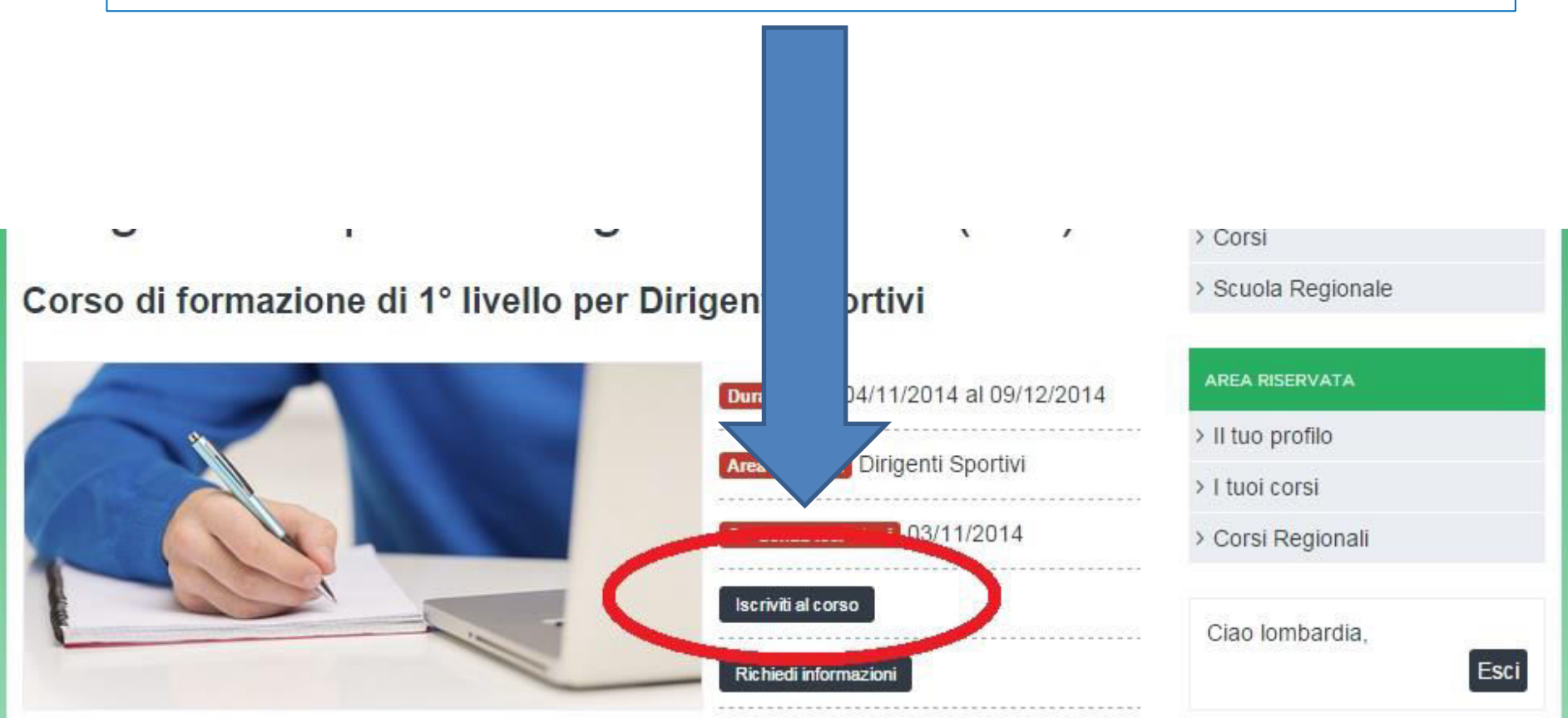

Dirigere lo Sport/1 Corso di formazione di 1º livello per Dirigenti Sportivi